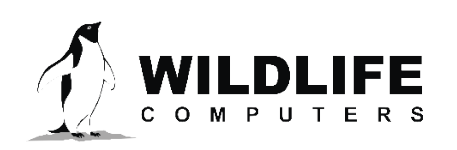

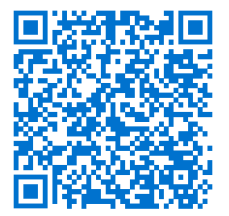

tags@wildlifecomputers.com WildlifeComputers.com +1 (425) 881-3048 v.23-02

8310 154th Ave NE, Suite 150 Redmond, WA, 98052 USA

## **PRE-DEPLOYMENT: TAG CHECKLIST**

Before you deploy your tags, there are a few important steps we recommend you complete.<br>Completion of these steps will help ensure a successful deployment. Completion of these steps will help ensure a successful deployment.

#### *Next Steps—See the [Pre-Deployment: Portal Checklist](https://static.wildlifecomputers.com/Pre-Deployment-Portal-Checklist.pdf) and [Post-Deployment: Portal Checklist](https://static.wildlifecomputers.com/Post-Deployment-Portal-Checklist.pdf).*

#### *BEFORE* **the Tags Arrive**

#### **Create a Wildlife Computers Data Portal Account**

• Learn more in the Portal & Tag Agent User Guide: <http://bit.ly/createportalaccount> or access the website to log in: [https://my.wildlifecomputers.com.](https://my.wildlifecomputers.com)

#### **Link Your Argos Username and Password to the Portal**

• Learn more in the Portal & Tag Agent User Guide: [http://bit.ly/createportalaccount.](http://bit.ly/createportalaccount)

#### **Download the Appropriate Software**

- USB Communications Driver: [https://bit.ly/64bitinstaller.](https://bit.ly/64bitinstaller )
- Software and User Guide By Tag Type: [http://bit.ly/WCdownloads.](http://bit.ly/WCdownloads)

*If required, talk with your Technical Sales Consultant about custom tag configuration—your tags are set up with a default configuration for your taxa unless you specify otherwise.*

#### *AFTER* **the Tags Arrive**

**Read the "Tag Storage and Battery Maintenance" section of your User Guide:** <http://bit.ly/WCdownloads>.

• For storage longer than one month: (1) put the tags in "Stop" or "Shutdown" mode using the appropriate Host program; (2) store tags in a refrigerator; and (3) at least three months prior to deployment, exercise the tag's batteries by sending three test transmissions.

*Set a personal alert to connect to tags three months prior to deployment and exercise the batteries.*

#### **Optimize Tag Setup**

- Read your tag's User Guide: <http://bit.ly/WCdownloads>. If needed, speak with your Technical Sales Consultant.
- Learn more: <https://bit.ly/utilizingargospasspredictionsoftware>.
- SPLASH10, TDR10, and Mk9 users: When your configuration is complete, output the .wch file by choosing "Save Setup." After your deployment, import the .wch file into the Wildlife Computers Data Portal to provide it with the correct tag set up information.

**Antifoul Your Tags** (when applicable)

• Fouling organisms can be detrimental to your tagging study. Learn how to apply antifouling coatings to your tags: <https://bit.ly/antifoulmytags>

## **Initialize SPOT or SPLASH Tags** *Do Not Initialize Pop-up Tags*

• Learn how to initialize your tags: [http://bit.ly/initializetags.](http://bit.ly/initializetags)

**Contact Your Technical Sales Consultant: +1 (425) 881-3048 or Email: tags@wildlifecomputers.com**

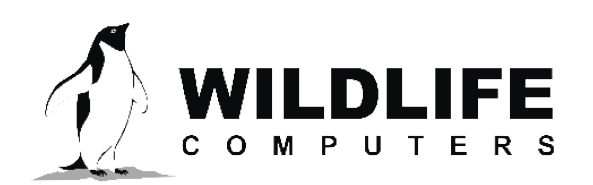

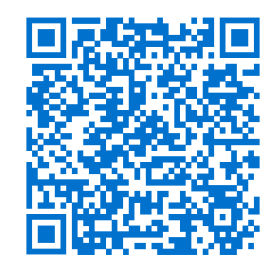

tags@wildlifecomputers.com WildlifeComputers.com +1 (425) 881-3048

v.22-10

8310 154th Ave NE, Suite 150 Redmond, WA, 98052 USA

## **PRE-DEPLOYMENT: PORTAL CHECKLIST**

Before you deploy your tags, there are a few important steps we recommend you complete within the Wildlife Computers Data Portal (Portal).

## *Previous Steps—See the [Pre-Deployment: Tag Checklist](https://static.wildlifecomputers.com/Pre-Deployment-Tag-Checklist.pdf)*. *Next Steps—See the [Post-Deployment: Portal Checklist](https://static.wildlifecomputers.com/Post-Deployment-Portal-Checklist.pdf)*.

### *BEFORE* **the Tags Are Deployed**

Sign in to the Portal: <https://my.wildlifecomputers.com>.

### **Link Your Argos Username and Password to the Portal**

**.ink Your Argos Username and Password to the Portal**<br>• Learn more in the Portal & Tag Agent User Guide: <u>http://bit.ly/createportalaccount</u>.

#### **Data Sharing—Establish Collaboration and Set Up Rules**

- Researchers are responsible for establishing data collaboration with others.
- This is optional. Learn more in the Portal & Tag Agent User Guide: [http://bit.ly/WCDataSharing.](http://bit.ly/WCDataSharing)

#### **Data Alerts—Set Up Batch or Specific ID Alerts**

• This is optional. Learn more in the Portal & Tag Agent User Guide: [http://bit.ly/WCDataAlerts.](http://bit.ly/WCDataAlerts)

*The Wildlife Computers Data Portal (Portal), a collection of data management tools and services. Developed specifically for the display and investigation of data from Wildlife Computers tags, the Portal streamlines the processes of acquiring, preserving, and sharing data services. The Portal helps collect, prepare, and analyze the data returned from the tag—via Argos or the archive.*

*Data are easily sorted, filtered, searched, uploaded, and shared. You can see a Google Earth display of your deployment track, color-coded to show the relative age of each location. You can also set up a live KMZ to get data into your own monitoring system.*

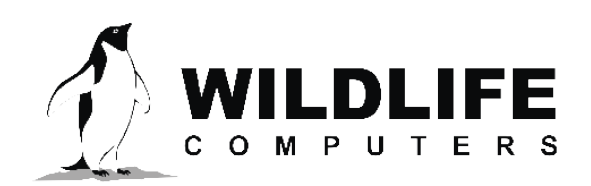

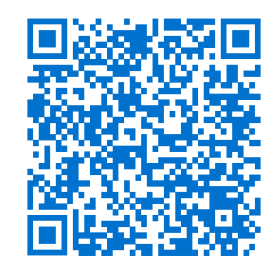

tags@wildlifecomputers.com WildlifeComputers.com +1 (425) 881-3048

8310 154th Ave NE, Suite 150 Redmond, WA, 98052 USA

# **POST-DEPLOYMENT: PORTAL CHECKLIST**

Before you download your data from the Wildlife Computers Data Portal, there are a few steps we recommend.

*Previous Steps— See the [Pre-Deployment: Tag Checklist](https://static.wildlifecomputers.com/Pre-Deployment-Portal-Checklist.pdf) and [Pre-Deployment: Portal Checklist.](https://static.wildlifecomputers.com/Pre-Deployment-Portal-Checklist.pdf)*

### *AFTER* **the Tags Start Transmitting Data**

Sign in to the Portal: [https://my.wildlifecomputers.com](https://my.wildlifecomputers.com  ).

### **Select a Row of Data:** <https://bit.ly/ViewDataRow>

- Summary tab—Uplink, Message, Data, and Release information (when applicable).
- Map tab—Click the purple square for tracks of Argos locations.

## **For Transmitting Fastloc® GPS Capable Tags**

- Click "Metadata" to add metadata (some require manual addition:<http://bit.ly/PrepareDataset>.
- In the "Decode As" column, click the wrench icon. Select the appropriate Tag Type in the drop down and upload the saved setup .wch file to "New Config." The Portal will now correctly de code any binned data.
- Click "Location Processing" and "Create New Process" (choose to run location processing automatically or manually). This needs to be done *BEFORE* downloading the data: [http://bit.ly/FastlocorGPE3.](http://bit.ly/FastlocorGPE3)

## **For MiniPAT Tags That Finished Transmitting**

- Click "Metadata" to add metadata (some require manual addition:<http://bit.ly/PrepareDataset>.
- Click "Location Processing" and "Create New Process"—choose "Model Parameters," "Animal Speed," and then click "Start GPE3": [http://bit.ly/FastlocorGPE3.](http://bit.ly/FastlocorGPE3)

#### **Download Row of Data:** [http://bit.ly/DownloadWCData.](http://bit.ly/DownloadWCData)

- Open zipped data file, right click and "Extract All" data to access the output files (.csv) to begin analysis.
- There are many categories of data reported. Learn more in the Spreadsheet File Descriptions: https://bit.ly/spre[ads](https://bit.ly/spreadsheetfiledescriptions)heetfiledescriptions.

## **Consider Data Visualization Tools**

- Download IGOR Pro: [http://bit.ly/IGORPro.](http://bit.ly/IGORPro ) For help, see Help menu > Getting Started.
- This is optional if you prefer other visualization software.